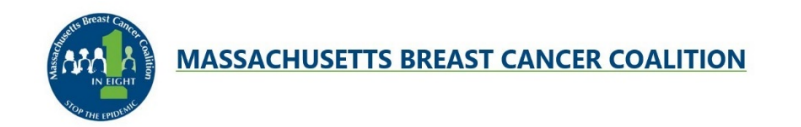

## **How to Create or Join an Against the Tide Team**

**Thank you for participating on a fundraising team for the 2024 Against the Tide! Proceeds from this event support breast cancer prevention.**

**1.** Go to **mbcc.org/swim** and click on the **blue button** for the Against the Tide venue of your choice.

**2.** On the Race Roster event page, review the event details and click on the **green REGISTER button**.

**3.** Next, you will be asked to create a Race Roster account or login if you already have an account. If you forget your password, just use the **forgot password** link.

**4.** You will land on the registration form and will be prompted to **select your sub-event.**

**5.** Fill out the requested information for yourself or another participant. **Fields with an asterisk are required.**

**6.** Under the **Teams** section select **Create new team** or **Yes, add to another existing team.** 

**7.** If you selected **Create new team**, a field will appear in which you can enter your team name.

**8.** If you selected **Yes, add to another existing team**, a menu will appear on which you can select the team you are joining.

**9. Check the box** to allow the team captain to see your registration information. (If you are creating a team, you are the team captain, but must also check the box.)

**10.** Choose your **T-Shirt size**.

**11.** Set your **fundraising goal** and enter a message to team members. (This step is optional.) **12.** If you wish to add another participant, click the **blue ADD ANOTHER REGISTRANT button** and repeat the steps above for that person. You can add multiple participants by repeating these steps. Otherwise, click the **green CONTINUE button**.

**13.** Read the event **Release and Indemnity Agreement**, and check the "I agree…" box below it. Click the **green CONTINUE button**.

**14.** If you wish to make a donation to the event, you can select the amount. An additional donation is optional. Click the **green CONTINUE button**.

**15.** Review or edit your **billing information,** review the **order summary**, and complete your **credit card information**. Click the green **Submit order button**.

**16.** The next screen will confirm your registration. (You will also receive an **email from Race Roster** confirming your registration. It includes your **check-in bar code and QR code**.) The confirmation page also has links to:

- **Invite team members** -- You can copy the link and send it to friends and family to invite them to join your team. They will receive a link to register and will automatically be added to your team.
- **Visit your participant dashboard** When you click on the link, you will land on your event dashboard. The page also has a link to invite team members. When you click on **Edit page,** a pop-up will appear that will allow you to enter a display name and add a message to page visitors, and upload a photo.
- **Start receiving donations** When you click on the **blue View fundraising page button**, you will land on your fundraising page. This is another path to edit your fundraising page, and also view the team page.
- **Share this with friends** When you email this link to your contacts, it will take them to the event page on Race Roster where they can learn details of the event, and register or donate.

**17.** More information for team captains and team members is available on mbcc.org/swim. Scroll below the graphic to **Event Information** and click on **Information for Against the Tide Team Captains and Team Members.**

**If you have any questions about teams and fundraising for Against the Tide, please email [info@mbcc.org.](mailto:info@mbcc.org)** 

**Your commitment to this event and our mission means a great deal to all of us at MBCC, and to the many people who benefit from our programs to prevent breast cancer. Thank you!**